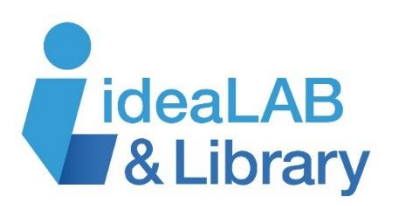

## **Using Overdrive with your Kobo**

*Kobo Aura, Aura H20, Touch 2.0, and Glo*

**These instructions are for the Kobo Aura, Aura H20, Touch 2.0, and Glo.** 

## *Note: If you have a Kobo Forma, Aura ONE, Aura H20 Edition 2, Aura Edition 2, or Clara HD, please use the tip sheet for these Kobo devices. If you have a Kobo Arc or Vox, please use the tip sheet for Android devices.*

**Step 1:** If you are using your Kobo for the first time, follow the setup instructions that came with your Kobo and create your Kobo account.

**Step 2:** Download Adobe Digital Editions (ADE) to your computer and authorize with an Adobe ID. To download Adobe Digital Editions, visit [https://www.adobe.com/solutions/ebook/digital-](https://www.adobe.com/solutions/ebook/digital-editions/download.html)

[editions/download.html](https://www.adobe.com/solutions/ebook/digital-editions/download.html) and click on the link that matches your operating system. After Adobe Digital Editions installs, click on **Help** and select **Authorize Computer.** Enter either an existing Adobe ID or follow the instructions to create a new one.

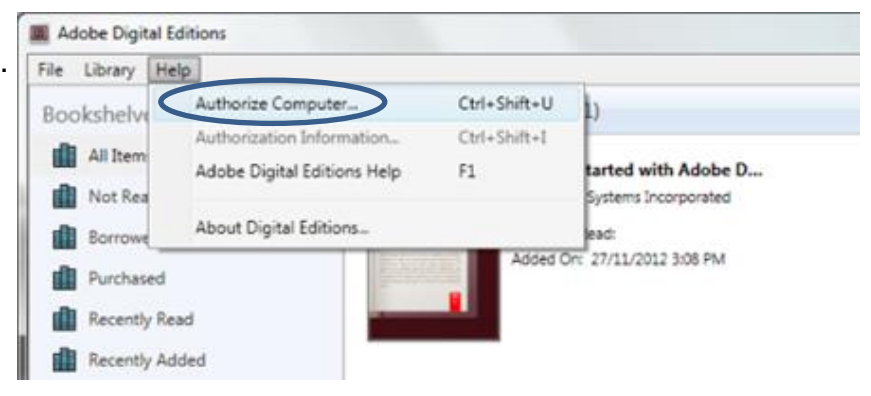

**Step 3: Connect your Kobo to your computer** and turn it on. It should appear under **Devices** in Adobe Digital Editions. Click the gear icon above it and select **Authorize Device.** Once you have authorized your Kobo, you are ready to borrow books from the library!

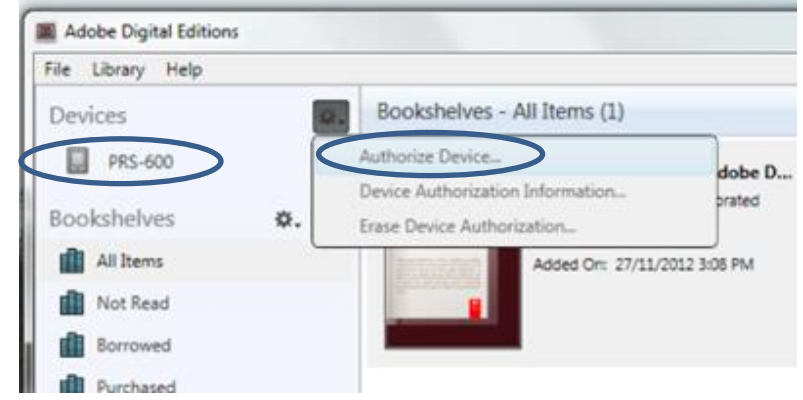

**Step 4:** To download an eBook, visit<http://innisfillibrary.ca/ebooks>**.** Click the **eBooks and eAudiobooks – Get Started** tab. Next, click on either the **Libraries on the Go** or **PULSE** logos and click on **Sign In**. Choose *Innisfil ideaLAB & Library* from the dropdown menu and sign in with your library card number.

**Step 5:** Search or browse for the title you want.

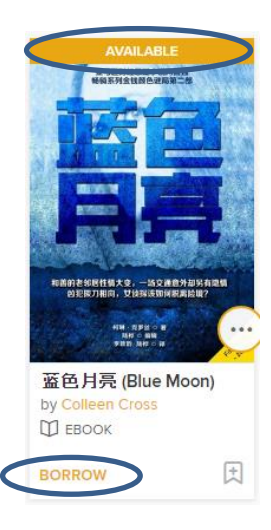

You will see a banner at the top of the book that says **Available** or **Wait List** and an **eBook** or **eAudiobook** icon near the bottom. At the bottom, tap **Borrow** to borrow the title right away, or **Place a Hold** to get in line for the book. Tap on the **Bookmark** icon to add it to your **Wish List** to read later, or the **More** (three dot) icon for more information on the title.

Once you've borrowed your books, download them to your computer by clicking on the **Loans** 凪 icon and choosing **Download**. You can also return your books from here.

**Step 6:** Your downloaded eBooks will now appear in **Reading View** in Adobe Digital Editions. To transfer the eBooks to your Kobo, change to **Library View**. If necessary, click on the **Library** button in the top-left corner to do this. Drag and drop the eBook in Adobe Digital Editions onto the Kobo icon, which will appear under **Devices**. Disconnect your Kobo from your computer to view your eBook. Enjoy! You can return library eBooks by right-clicking on them in Adobe Digital Editions and selecting **Return Borrowed Item**.

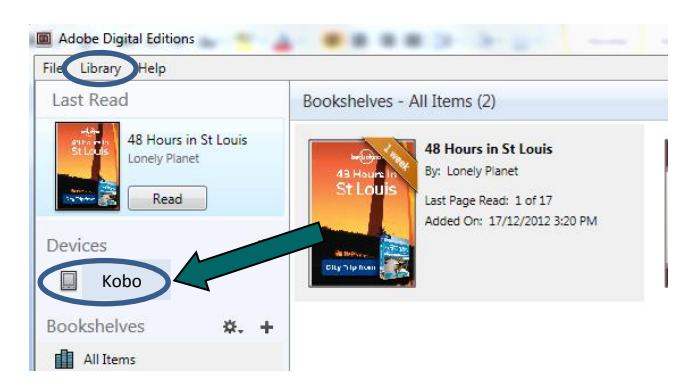

*wore* inside

ane

OLDBERG

EXPIRES IN 21 DAYS Pros and Cons

 $M$  EBOOK

\*\*\*

 $\Box$ <br>Return

Janet Evanovich

**DOWNLOAD** 

**Need more help?** Visit<https://help.overdrive.com/> for information specific to your own device.